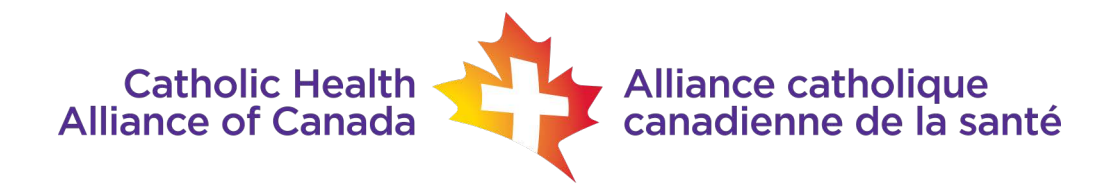

## Zoom Housekeeping & Top Tips - EN(En français plus bas)

Meeting Details - You will receive a meeting invitation that **looks like this** a day or [two prior to the conference. The information below is](https://zoom.us/j/98858393987?pwd=cHNTME1MUnlFNWoyU2tDK3dzUWhmZz09) **NOT** a link to this conference

https://zoom.us/j/98858393987?pwd=cHNTME1MUnlFNWoyU2tD

Use this meeting **ID: 123 4567 8901** and this Passcode: **xxxxxx**

Meeting ID: 123 4567 8901 Meeting Password: xxxxxx

--

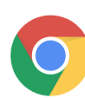

### Kit list

We recommend that you use the following items when joining the meeting:

- Laptop or PC
- Headset or earphones with a microphone
- Strongest internet connection available to you
- Latest version of Chrome or Firefox if joining through a browser
- Latest version of the Zoom app (Zoom 5.0 or above released in May 2020) if joining through the app
	- You can download this [here](https://zoom.us/download)

### Joining the meeting in Zoom

- We recommend that you join the Workshop 5 -10 minutes before it starts to ensure all your equipment is working correctly
- You will have received a Zoom meeting link via email. Copy and paste the meeting link in your email into Google Chrome or the Zoom app
- Enter your name and email address
- Once in the meeting:
	- You will need to turn off your camera and keep yourself on mute during the presentations
	- If you would like to ask a question to a speaker, you must type your question into the Chat located at the bottom of your screen
	- The moderator will be monitoring the chat and will field the questions for the speakers.
	- During the presentations, if you would like to see both the slides and the presenter, please select 'View Options' at the top of the Zoom page and select 'side by side view'. You can then drag across the screen to increase either the size of the content or the speakers
- You can also switch between Speaker View and Gallery View to manage which video tiles you see
- If you would like to remove all video tiles that aren't currently showing their video please click the 3 dots on a tile and select 'Hide non-video participants'
- The meeting will be in English and will be simultaneously interpreted into French. When joining the meeting you will need to select your language preference by clicking on the globe icon at the bottom of your screen on Zoom.

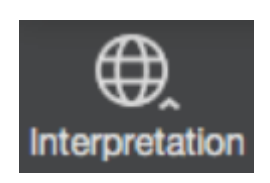

- If you are using the app, make sure you have the latest app downloaded and you will be able to swipe or press the 3 dots '…' to find more features including the language selection
- If you would prefer to listen to the content in the primary language of each speaker on the floor, please select 'off' under the translation option

**Technical difficulties:** If you are experiencing technical difficulties, please contact Anne-Marie by email at: anne-marie.thibert@outlook.com. She will be in constant contact with the conference audio-visual team.

# ZOOM - Conseils d'utilisation - FR

### Détails de la réunion

[Vous recevrez une invitation à la réunion qui ressemble à ceci un jour](https://zoom.us/j/98858393987?pwd=cHNTME1MUnlFNWoyU2tDK3dzUWhmZz09) ou deux avant la conférence. Les informations ci-dessous ne sont **PAS** un lien vers cette conférence:

https://zoom.us/j/98858393987?pwd=cHNTME1MUnlFNWoyU2tD

Use this meeting ID: 123 4567 8901 and this Passcode: xxxxX

--

#### Liste des kits

Nous vous recommandons d'utiliser les éléments suivants lorsque vous vous réunion : la

- Ordinateur portable ou PC
- Casque ou écouteurs avec un microphone

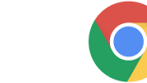

- La connexion internet la plus puissante dont vous disposez
- Dernière version de Chrome ou de Firefox si l'adhésion se fait par le biais d'un navigateur
- Dernière version de l'application Zoom (Zoom 5.0 ou supérieur, sortie en mai 2020) si vous vous inscrivez via l'application
- Vous pouvez le télécharger ici

### Rejoindre la réunion en Zoom

- Nous vous recommandons de vous joindre à l'atelier 5 à 10 minutes avant le début de celui-ci afin de vous assurer que tout votre équipement fonctionne correctement
- Vous aurez reçu un lien de réunion Zoom par e-mail. Copiez et collez le lien de réunion dans votre e-mail dans Google Chrome ou dans l'application Zoom
- Entrez votre nom et votre adresse électronique
- Une fois dans la réunion :
	- Vous devrez éteindre votre caméra et rester muet pendant les présentations
	- Si vous souhaitez poser une question à un intervenant en personne, veuillez l'inscrire dans le chat pour que le modérateur puisse le communiquer avec le conférencier.
- Pendant les présentations, si vous souhaitez voir à la fois les diapositives et le présentateur, veuillez sélectionner "View Options" en haut de la page de zoom et choisir "side by side view". Vous pouvez ensuite faire glisser l'écran pour augmenter la taille du contenu ou des intervenants
- Vous pouvez également passer de la vue du locuteur à la vue de la galerie pour gérer les carreaux vidéo que vous voyez
- Si vous souhaitez supprimer toutes les vidéos qui ne sont pas actuellement diffusées, cliquez sur les 3 points d'une tuile et sélectionnez "Cacher les participants non-vidéo".
- La réunion se déroulera en anglais et sera interprétée simultanément en français. Lorsque vous vous joindrez à la réunion, vous devrez sélectionner votre langue préférée en cliquant sur l'icône du globe terrestre en bas de votre écran sur Zoom.

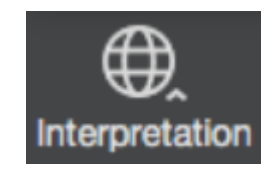

- Si vous utilisez l'application, assurez-vous d'avoir téléchargé la dernière version de l'application et vous pourrez glisser ou appuyer sur les 3 points '...' pour trouver d'autres fonctionnalités, y compris la sélection de la langue
- Si vous préférez écouter le contenu dans la langue principale de chaque intervenant, veuillez sélectionner "off" sous l'option de traduction